# suiteDXT

Bruksanvisning

## **NeoSoft, LLC**

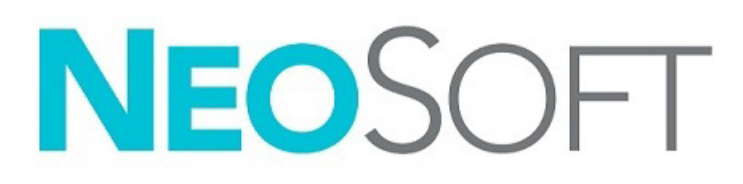

NS-03-043-0004-SV Rev. 2 Copyright 2023 NeoSoft, LLC Med ensamrätt

# Revisionshistorik

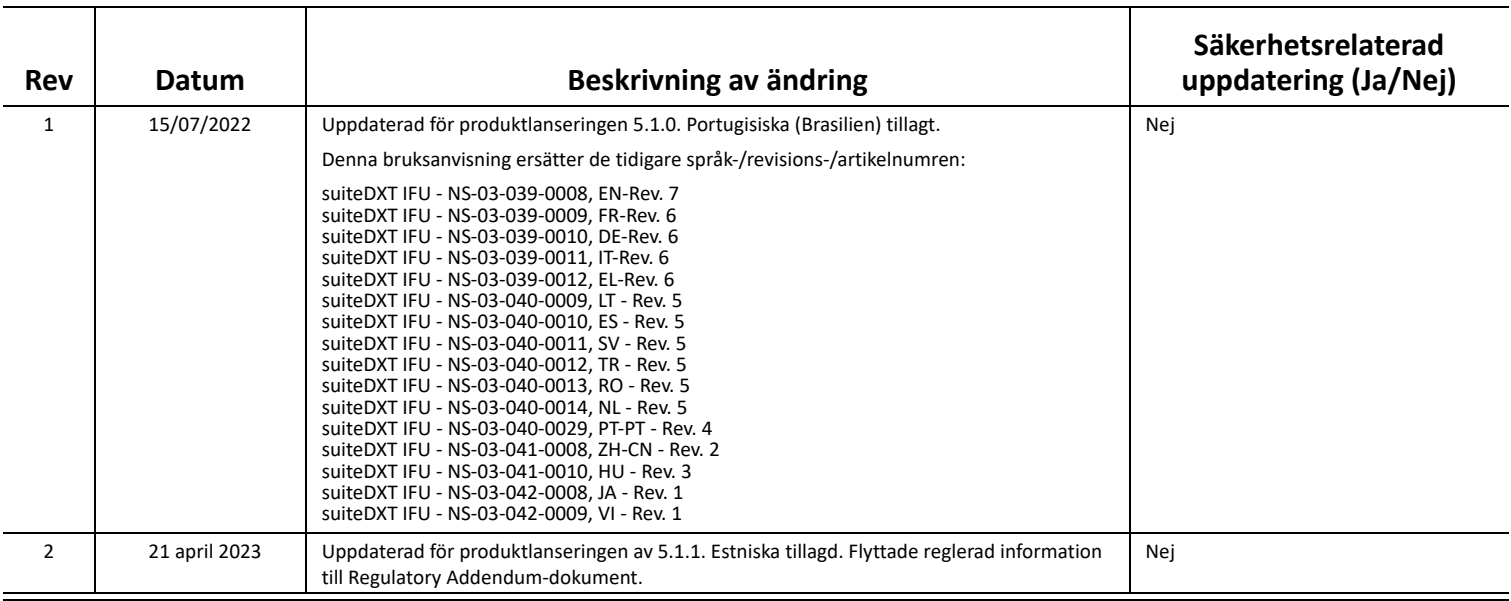

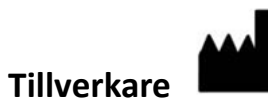

NeoSoft, LLC N27 W23910A Paul Road Pewaukee, WI 53072 USA

Telefon: 262-522-6120 Webbsida: www.neosoftllc.com

Försäljning: orders@neosoftmedical.com Service: service@neosoftmedical.com

För att se information om regelefterlevnad (compliance) (auktoriserad representant, importör, registreringsinformation) efter att ha startat programmet, klicka på "Hjälp" eller "Om" på hemskärmen. Välj alternativet "Reglerad information". Dokumentet öppnas i en pdf-läsare.

# *Innehållsförteckning*

#### [Säkerhet](#page-3-0) **1**

*[Inledning](#page-3-1) 1 [Avsedd användning](#page-3-2) 1 [Indikationer för användning](#page-3-3) 1 [DICOM-bildformat som stöds](#page-3-4) 1 [Terminologi](#page-4-0) 2 [Utrustningsrisker](#page-4-1) 2*

[Cybersäkerhet](#page-5-0) **3**

### [Komma igång](#page-7-0) **5** *[Huvudskärmsfunktioner](#page-7-1) 5 [Högerklicksmeny i studiepanelen](#page-8-0) 6 [Högerklicksmeny i seriepanelen](#page-8-1) 6 [Fönstret Förfrågan/Hämta](#page-9-0) 7 [Högerklicksmeny i förfrågan/resultatpanelen](#page-10-0) 8 [Högerklicksmeny i seriepanelen](#page-10-1) 8*

[Använda suiteDXT](#page-11-0) **9** *[Starta ett program](#page-11-1) 9*

- *[Hämta studie eller serie från fjärrvärden](#page-12-0) 10 [Automatisk hämtning av tidigare studie](#page-14-0) 12 [Skicka studie till fjärrvärd](#page-16-0) 14 [Skicka serie till fjärrvärd](#page-16-1) 14 [Indikatorer i studiepanelen](#page-17-0) 15 [Skicka NeoSoft DICOM-filer](#page-17-1) 15 [Importera studier](#page-17-2) 15 [Exportera studier](#page-18-0) 16 [Utför en sökning](#page-19-0) 17 [Skapa mappar](#page-19-1) 17 [Anonymisera en studie](#page-20-0) 18 [Raderingsskydd](#page-21-0) 19 [Radera en studie](#page-21-1) 19 [Radera en serie](#page-22-0) 20 [Radera sekundära bildtagningsserier](#page-22-1) 20 [Om suiteDXT](#page-23-0) 21*
- [Studieförbehandling](#page-24-0) **22** *[Konfigurera förbehandling](#page-24-1) 22 [Använda förbehandling](#page-25-0) 23 [Indikatorer i studiepanelen](#page-26-0) 24*

[Virtual Fellow®](#page-27-0) **25** *[Slå på/av Virtual Fellow®](#page-27-1) 25 [Fönstret Bildförhandsgranskning](#page-28-0) 26*

#### [Dataexport](#page-29-0) **27**

[Service och support](#page-31-0) **29** *[DICOM-nätverksfel](#page-31-1) 29 [Fel vid start av studie](#page-32-0) 30 [Kontakt](#page-32-1) 30*

# <span id="page-3-0"></span>*Säkerhet*

# <span id="page-3-1"></span>**Inledning**

För att garantera effektiv och säker användning är det viktigt att läsa detta avsnitt och alla relaterade ämnen innan du försöker använda programvaran. Innan du försöker använda den här produkten är det viktigt att du läser och förstår innehållet i den här handboken. Du bör regelbundet läsa igenom förfarandena och säkerhetsåtgärderna.

Programvaran är endast avsedd att användas av kvalificerad och utbildad personal.

suiteDXT har en förväntad användbar livslängd på sju år från det ursprungliga utgivningsdatumet.

# <span id="page-3-2"></span>**Avsedd användning**

suiteDXT är avsedd att låta användare att hantera DICOM-nätverkskommunikation, lagra DICOM-bilder som stöds, importera DICOM-bilder som stöds från det lokala filsystemet, utföra studieanonymisering och starta relaterade bildapplikationer. Denna programvara är avsedd att vara en tillfällig lagringsplats.

# <span id="page-3-3"></span>**Indikationer för användning**

suiteDXT är avsedd att ge användare möjlighet att importera, exportera, anonymisera DICOM-bilder och starta relaterade avbildningsapplikationer. Denna produkt har ingen funktion för och syftar inte till att ställa medicinsk diagnos.

# <span id="page-3-4"></span>**DICOM-bildformat som stöds**

suiteDXT stödjer följande DICOM-format; MR och Enhanced MR.

**KOMMENTAR:** suiteDXT stödjer förlustfri komprimering av JPEG, men undergrupper av detta format stöds inte.

Se handboken "suiteDXT DICOM Conformance Statement" för mer information om vilka format som stöds.

# <span id="page-4-0"></span>**Terminologi**

Termerna fara och varning används genomgående i denna manual för att ange risker och beteckna allvarsnivån. En risk definieras som en möjlig orsak till personskada. Bekanta dig med termbeskrivningarna i följande tabell:

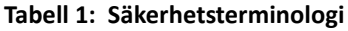

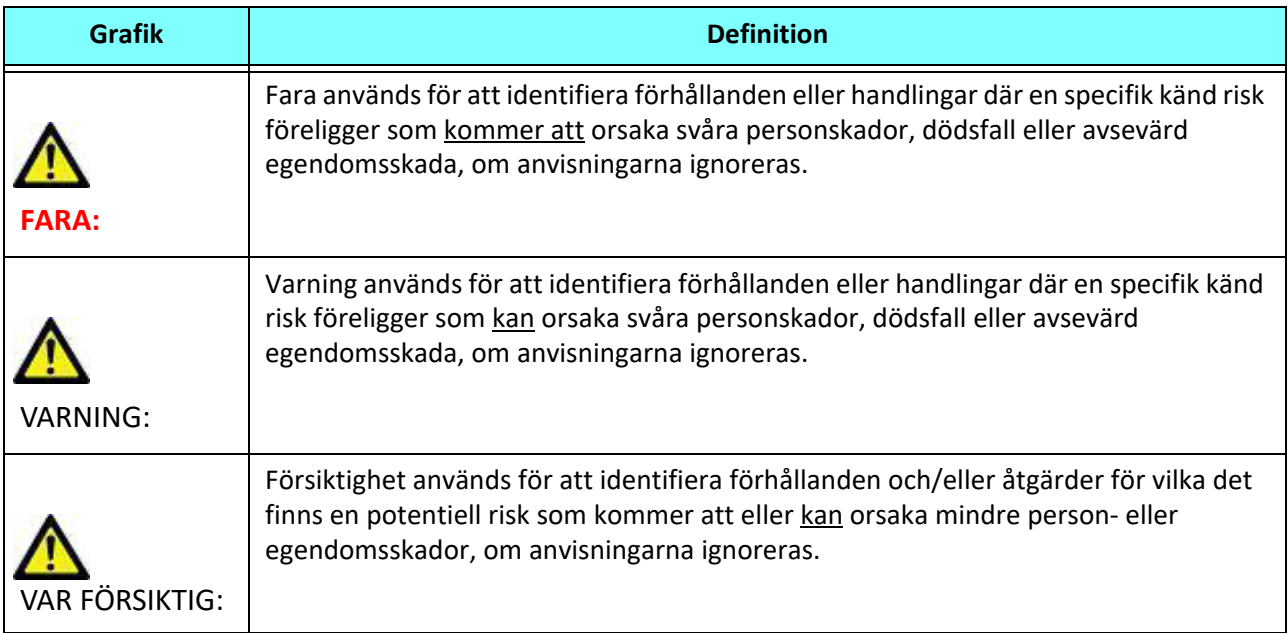

## <span id="page-4-1"></span>**Utrustningsrisker**

VAR FÖRSIKTIG: Användning av utrustning som är skadad eller har äventyrats kan medföra försenad diagnos och därmed risk för patienten. Se till att utrustningen fungerar som den ska.

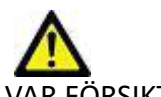

VAR FÖRSIKTIG: Applikationer körs på utrustning som inkluderar en eller flera hårddiskar, som kan innehålla medicinska patientuppgifter. Sådan utrustning kan i vissa länder vara föremål för regler om behandling av persondata och fri spridning av sådana data. Frisläppning av personliga data kan ge upphov till rättsliga åtgärder beroende på den reglerande myndigheten i fråga. Det rekommenderas starkt att tillgång till patientfiler skyddas. Användaren är ansvarig för kunskap om lagar som reglerar patientinformation.

# <span id="page-5-0"></span>*Cybersäkerhet*

NeoSoft använder följande cybersäkerhetsåtgärder vid design och implementering av sin programvara:

- Vissa funktioner Administration av visa delar av NeoSoft programvara (användartillstånd, ombyggnad av databaser etc) får bara utföras av utbildad administrativ personal.
- NeoSoft programvara analyseras regelbundet med avseende på kända sårbarheter som listas i NIST databas och uppdateras med programfix vid behov.
- NeoSoft programvara använder DICOM-standarden för att lagra och överföra patientdata över nätverket via användardefinierade portar.
- Integriteten av NeoSoft programvara är verifierad via md5sum algoritmen innan leverans för att säkerställa att programmet har levererats felfritt.
- NeoSoft programvara har verifierats för användning på maskiner med kryptering aktiverad.
- NeoSoft minimerar cybersäkerhetsrisker genom att uppfylla ISO 14971 standard.
- Anställda vid NeoSoft utbildas i cybersäkerhet och skyddande av hälsoinformation.
- NeoSoft tar inte emot eller hanterar skyddad hälsoinformation om inte tillstånd till detta har getts av en kund för felsökningsändamål.
- NeoSoft programvara har testats med avseende på intrångsskydd.
- Automatisk utloggning (ALOF) suiteHEART kan konfigureras för att stängas av efter en viss fastställd tid utan aktivitet. suiteDXT fortsätter att vara öppet tills en användare avslutar det eller systemet startas om.
- Auditkontroller (AUDT) suiteHEART och suiteDXT har tidsstämplade loggar som inkluderar programvaruhändelser och användarinformation.
- Auktorisering (AUTH) I suiteDXT kan en administratör visa och konfigurera andra användares åtkomsttillstånd. Beroende på hur åtkomsten är konfigurerad kan användare bara se vissa studier i suiteDXT och suiteHEART. Till exempel kan användare A bara tillåtas åtkomst till information från plats A medan användare B kan ges åtkomst till studieinformation från platserna A och B.
- Autentisering i nod (NAUT) suiteDXT kan konfigureras för att kommunicera med andra DICOM enheter genom att konfigurera AE titeln, IP adressen och DICOM porten. suiteHEART nyttjar inte nätverk som standard men kan konfigureras för att överföra data till andra system genom att ändra inställningarna för identifieringen av andra system via AE titeln, IP adressen och porten. Båda produkterna kan användas utan nätverksuppkoppling genom att importera lokala studiedata från filsystemet, istället för att överföra eller ta emot studiedata via ett nätverk.
- Personautentisering (PAUT) suiteHEART och suiteDXT kan konfigureras för att möjliggöra användarautentisering, kontroll av lösenord, och konfiguration av tillgängliga patientdata specifikt för inloggad användare. Användarinformation loggas.
- Kapacitet för uppkopplingsmöjligheter (CONN) suiteDXT kan kopplas upp till andra konfigurerade DICOM partner för att kunna överföra data. suiteHEART kan konfigureras för att skicka data till andra system via en ändring i inställningarna och identifiera andra system via AE titel, IP adress och port.
- Fysiska lås (PLOC) inte tillämpligt. NeoSoft rekommenderar att man använder program för nätverkssäkerhet som skydd.
- Härdning av av system och applikationer (SAHD) inte tillämpligt. NeoSoft rekommenderar att man använder program för nätverkssäkerhet som skydd.
- Avidentifiering av hälsodata (DIDT) suiteDXT innehåller funktionen "anonymisering" för att avidentifiera patientstudier.
- Integritet och authentisering av hälsodata (GAU) suiteDXT inkluderar statusmeddelanden för import/överföring av studieinformation, med en bekräftelse av godkänd import eller överföring. Vid fel meddelar suiteHEART användaren via ett popup fönster om förväntade ingångsdata saknas eller är korrumperad.
- Säkerhetskopiering och katastrofåterhämtning av data (DTBK) data som genererats av suiteHEART ska skickas till PACS för långtidslagring/säkerhetskopiering . suiteDXT inkluderar ett verktyg för att återskapa databasen om lokal programvara blir skadad.
- Sekretess vid lagring av hälsodata (STCF) suiteHEART och suiteDXT är avsedda att användas av utbildad personal och kan säkras med användarnamn och lösenord.
- Sekretess vid överföring (TXCF) all dataöverföring sker i DICOM format.
- Integritet vid överföring (TXIG) all överföring av data sker i DICOM format.
- Uppdateringar av produkter för cybersäkerhet (CSUP) eventuella installationer eller uppdateringar kommer som uppdaterade programvaror och kunden bedömer om de tillåts och appliceras .
- Innehållsförteckning för programvara (sBoM) suiteHEARTs "Om" flik listar programvara från tredje part. Information om suiteDXT tredjeparts programvara återfinns i suiteDXTs mappen installationskatalog "3pInfo."
- Underhållsplanering för tredjepartskomponenter under produktens livscykel (RDMP) NeoSoft utvärderar regelbundet tredjepartsprogramvara och kan komma att uppdatera suiteHEART och / eller suiteDXT om det behövs.
- Riktlinjer för säkerhet (SGUD) -. NeoSoft rekommenderar att man nyttjar antivirusprogram.
- Konfiguration av nätverkssäkerhet (CNFS) Produktens förmåga att konfigurera egenskaper i nätverkssäkerhet baserade på kundens behov – Både suiteHEART och suiteDXT kan användas utan nätverksanslutning. Men om nätverksanslutning önskas behövs bara AE titel, IP adress och portinformation. Inga ytterligare säkerhetsåtgärder behövs eller rekommenderas.
- Åtkomst vid nödsituation (EMRG) inte tillämpligt. suiteHEART och suiteDXT används inte i nödsituationer.
- Fjärråtkomst (RMOT) kundens föredragna system för fjärråtkomst kan användas för underhåll (som t.ex "Remote Access"). suiteHEART och suiteDXT inkluderar inte fjärråtkomst.
- Detektering/skydd mot sabotageprogram (MLDP) inte tillämpligt. suiteHEART och suiteDXT inkluderar inte detektering eller skydd mot sabotageprogram. NeoSoft rekommenderar att man använder program för nätverkssäkerhet som skydd.

# <span id="page-7-2"></span><span id="page-7-0"></span>*Komma igång*

# <span id="page-7-1"></span>**Huvudskärmsfunktioner**

#### **BILD 1. Huvudskärm**

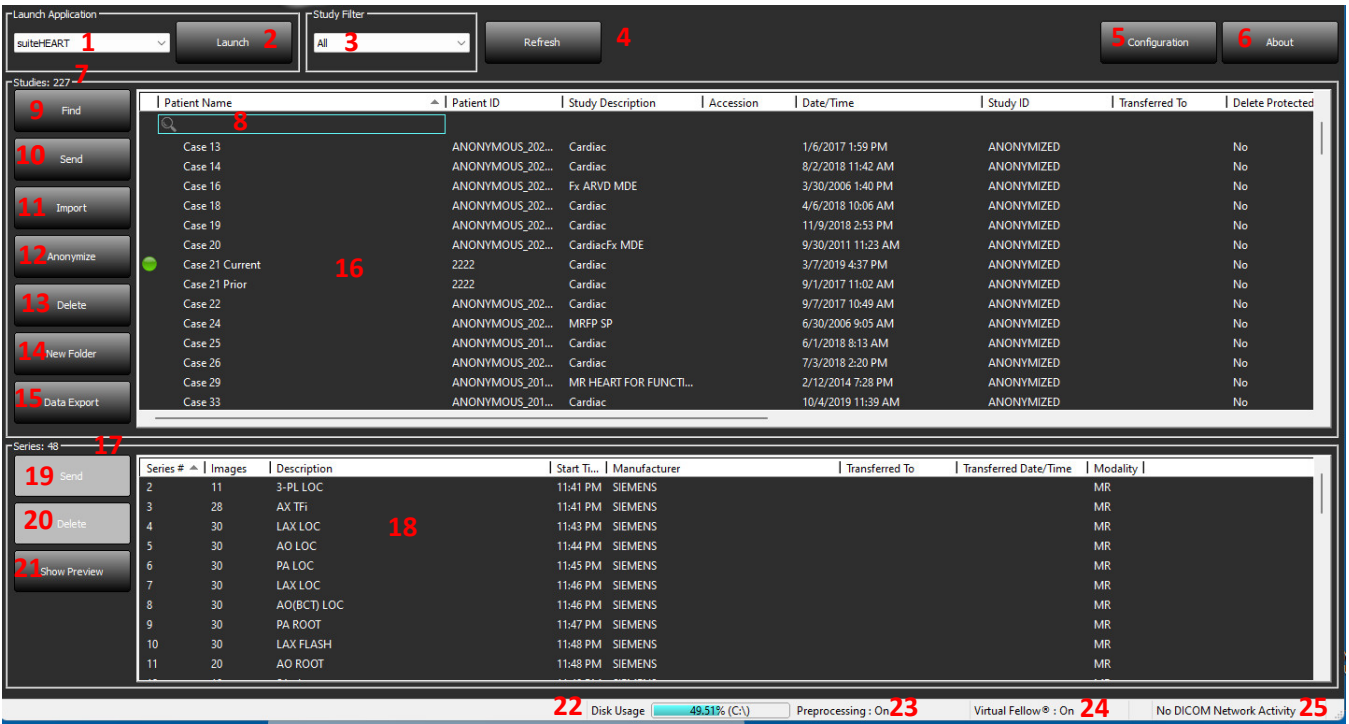

- 1. **Rullgardinsmenyn Starta applikation** listar konfigurerade applikationer.
- 2. **Starta** startar konfigurerade NeoSoft, LLC-applikationer.
- 3. **Studiefilter** definierar datumintervallet för studier som visas i studielistan.
- 4. **Uppdatera** uppdaterar vyn baserat på användarvalda kriterier.
- 5. **Konfiguration** öppnar konfigurationsfönstret.
- 6. **Om** visar suiteDXT- programvaruversion/länkar till bruksanvisningar, DICOM-deklaration om överensstämmelse, föreskrifter och arkivloggfiler för support.
- 7. **Studierubrik** visar antalet studier lagrade på lokal värd.
- 8. **Sökfält** söker automatiskt under varje kolumn oavsett om de är sorterade eller inte.
- 9. **Sök** öppnar fönstret Förfrågan/Hämta.
- 10. **Skicka** skickar lokal studie till fjärrvärd. (Se installationsmanualen för att konfigurera fjärrvärdar).
- 11. **Import** gör det möjligt att importera studieinformation från filsystemet, CD-, DVD- eller USB-media.
- 12. **Anonymisera** skapar en ny studie med patientspecifik data borttagen.
- 13. **Radera** tar bort studie från suiteDXT-studielistan och raderar DICOM-data från lokal värd.
- 14. **Ny mapp** skapar en mapp för organisering av studier.
- 15. **Data Export** en batchexport av resultat som ett Excel kalkylark
- 16. **Studiepanel** visar studieinformation för studier lagrade på lokal värd.
	- Kolumntitlar kan ordnas om genom att klicka och dra kolumnens titel och sortera genom att klicka på kolumnens titel.
- 17. **Serierubrik** visar antalet serier i en vald studie.
- 18. **Seriepanel** visar serieinformation för vald studie.
	- Kolumntitlar kan ordnas om genom att klicka och dra kolumnens titel och sortera genom att klicka på kolumnens titel.
- 19. **Skicka** skickar lokal serie till fjärrvärden. (Se installationsmanualen för att konfigurera fjärrvärdar).
- 20. **Radera** tar bort en serie från den valda studien och raderar DICOM-data.
- 21. **Visa förhandsgranskning** förhandsgranskar rapportserier från suiteHEART Virtual Fellow®, CAS cine och CAS.
- 22. **Diskanvändningsindikator** visar procenttal av det totala lokala diskutrymmet som används till bilddata.
- 23. **Förbehandlingsstatus** indikerar status för den aktuella konfigurationen av förbehandlingen (på/av).
- 24. **Statusindikator för Virtual Fellow®** indikerar status för den aktuella konfigurationen av Virtual Fellow® (på/av).
- 25. **Nätverksstatus** visar om suiteDXT för närvarande överför DICOM-data över nätverket.

## <span id="page-8-0"></span>**Högerklicksmeny i studiepanelen**

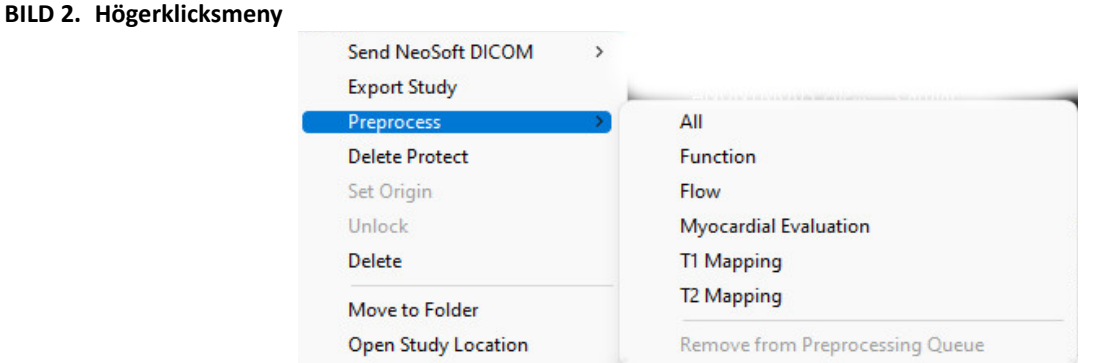

- **Skicka NeonSoft DICOM** överför endast filer skapade av programvaran från den lokala värden till fjärrvärden.
- **Exportera studie** sparar studieinformationen, för en utvald grupp av studier, i en komprimerad .zip-fil.
- **Förbehandling** förbehandlar alla konfigurerade serier eller endast Funktion, Flöde eller Myokardiell utvärdering,
- T1 mappning och T2 mappning; för att ta bort studien från kön, välj "Ta bort från förbehandlingskön". • **Raderingsskydd** - ställer in raderingsskydd för en studie (Ja/Nej)
- **Ställ in ursprung** används av nätverksadministratören för att ställa in AE-titeln för åtkomstkontroll.
- **Lås upp** återställer låsningen och öppnar en låst studie efter en oväntad avstängning.
- **Radera** tar bort studie från suiteDXT-studielistan och raderar DICOM-data från lokal värd.
- **Flytta till mapp** flyttar studien till en skapad mapp.
- **Öppna studieplats** visar plats för DICOM-data i det lokala filsystemet.

**KOMMENTAR:** Förbehandling är inte tillämplig för NeoSoft CAKE™-applikationen.

### <span id="page-8-1"></span>**Högerklicksmeny i seriepanelen**

Send **Delete** Details

Configure Preprocess ▶

- **Skicka** skickar lokal serie till fjärrvärden.
	- **Radera** tar bort en serie från den valda studien och raderar DICOM-data.
	- **Detaljer**  öppnar fönstret för seriedetaljer.
	- **Konfigurera förbehandling** autofyller serienamnet för en Funktions-, Flödes-, Myokardiell utvärderings-, T1 mappnings- och T2 mappningsserie.

**KOMMENTAR:** Konfigurera förbehandling är inte tillämplig för NeoSoft CAKE™-applikationen.

# <span id="page-9-0"></span>**Fönstret Förfrågan/Hämta**

#### **BILD 3. Fönstret Förfrågan/Hämta**

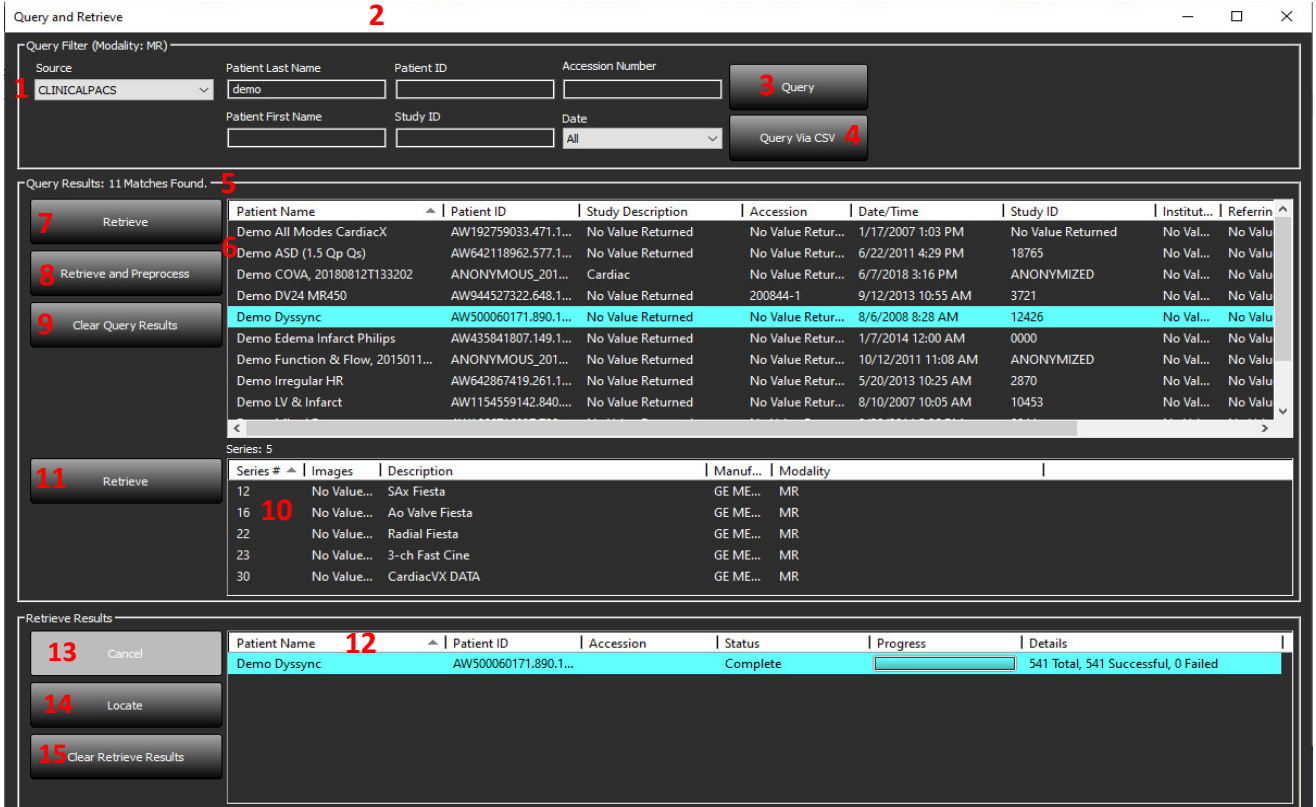

- 1. **Rullgardingsmenyn Förfrågningskälla** visar konfigurerade fjärrenheter som finns att söka i/hämta från.
- 2. **Förfrågningsfilter** kan användas för att söka efter specifika studier med patientens för- och efternamn, patient-ID, studie-ID, accessionsnummer och datum. \* (asterisken) kan användas i alla fält (utom datum).
- 3. **Förfrågan** utför förfrågning av fjärrenhet. Om alla fält lämnas tomma kommer förfrågningen att returnera alla resultat.
- 4. **Förfrågan via CSV** utför förfrågning av fjärrenhet med hjälp av fördefinierad CSV-fil.
- 5. **Förfrågningsresultat** visar antalet studier som motsvarar förfrågningskriterierna.
- 6. **Panel för förfrågningsresultat** visar studieinformation från förfrågade fjärrenheter.
- Kolumntitlar kan ordnas om genom att klicka och dra kolumnens titel och sortera genom att klicka på kolumnens titel. 7. **Hämta** - utför hämtning av den valda studien från fjärrenheten.
- 8. **Hämta och förbehandla** utför hämtning och förbehandling av den valda studien från fjärrenheten.
- 9. **Rensa förfrågningsresultat** rensar förfrågningsresultaten i studiepanelen.
- 10. **Seriepanel** visar serieinformation för den markerade studien i studiepanelen.
	- Kolumntitlar kan ordnas om genom att klicka och dra kolumnens titel och sortera genom att klicka på kolumnens titel.
- 11. **Hämta** utför hämtning av den valda serien från fjärrenheten.
- 12. **Panelen Överföringsstatus** visar aktuella och slutförda hämtningsåtgärder.
	- Kolumntitlar kan ordnas om genom att klicka och dra kolumnens titel.
- 13. **Avbryt** stoppar överföringsaktiviteten.
- 14. **Lokalisera** markera hämtad studie i studiepanelens huvudgränssnitt.
- 15. **Rensa hämtningsresultat** rensar överföringsaktiviteten i överföringspanelen för studier vars överföring har slutförts.

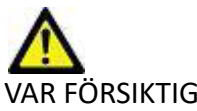

VAR FÖRSIKTIG: Bilder som har överförts kommer att förbli lokala och visas på huvudskärmen för suiteDXT, även om inte alla bilder för studien har överförts.

# <span id="page-10-0"></span>**Högerklicksmeny i förfrågan/resultatpanelen**

### **BILD 4. Högerklicksmeny**

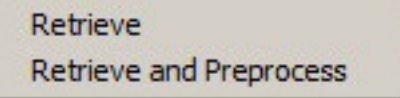

- **Hämta** utför hämtning av en studie från en fjärrvärd.
- **Hämta och förbehandla** utför hämtning och förbehandling av den valda studien från fjärrvärden.

# <span id="page-10-1"></span>**Högerklicksmeny i seriepanelen**

### **BILD 5. Högerklicksmeny**

Retrieve

• **Hämta** - utför hämtning av serier från en fjärrvärd.

# <span id="page-11-2"></span><span id="page-11-0"></span>*Använda suiteDXT*

## <span id="page-11-1"></span>**Starta ett program**

Applikationer kan läggas till genom att följa instruktionerna i installationshandboken.

- 1. Gå till huvudskärmen.
- 2. Välj önskad applikation i rullgardinsmenyn Starta applikation.

### **BILD 1. Starta applikation**

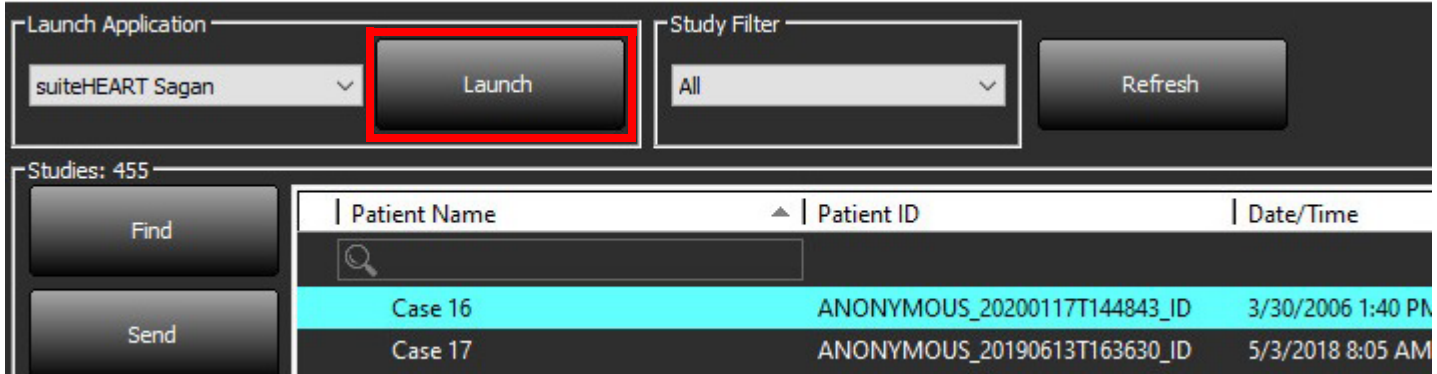

- 3. Välj en studie från studielistan och gör något av följande:
	- Välj Starta.
	- Dubbelklicka på studien.

# <span id="page-12-0"></span>**Hämta studie eller serie från fjärrvärden**

Fjärrvärdar måste konfigureras i förväg för att vara tillgängliga. För information om hur du konfigurerar en fjärrvärd, se installationshandboken.

1. Välj Sök på huvudskärmen.

### **BILD 2. Sök på huvudskärmen**

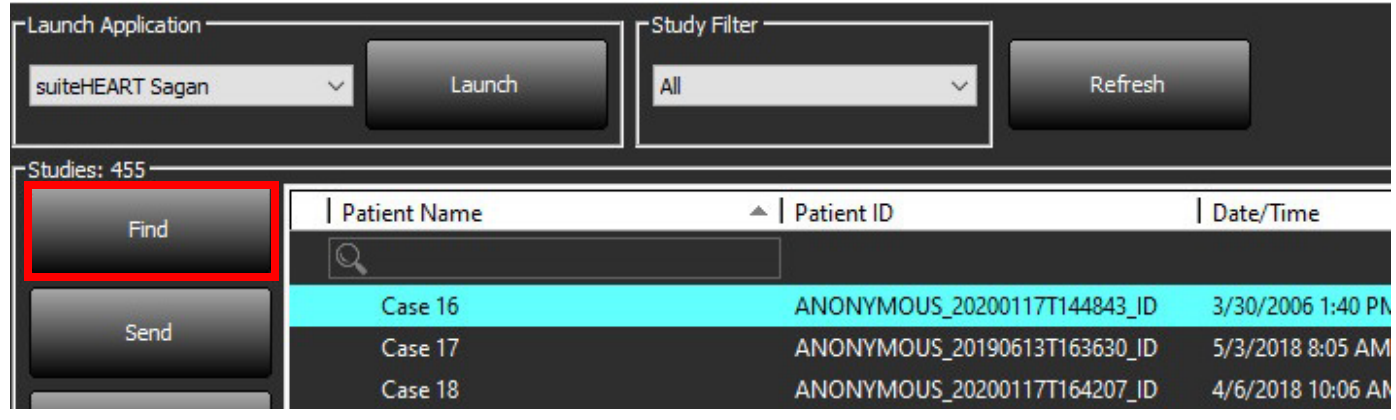

2. I fönstret Förfrågan/Hämta anger du kriterierna för studieinformationen i området Förfrågningsfilter.

Filteralternativ inkluderar:

- Patientens efternamn
- Patientens förnamn
- Patient-ID
- Studie-ID
- Accessionsnummer
- Datumintervall

**KOMMENTAR:** Valet spara filter är endast tillgängligt om det begärs från NeoSoft.

#### **BILD 3. Fönstret Förfrågan/Hämta**

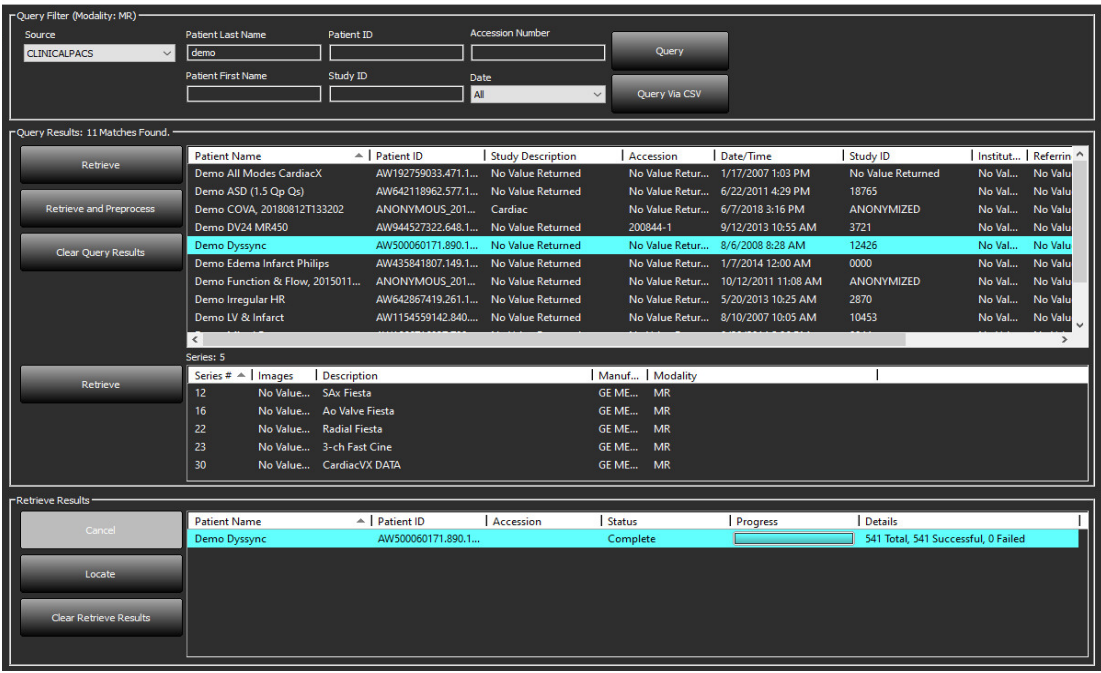

- 3. Välj fjärrvärden från rullgardinsmenyn Förfrågningskälla.
- 4. Välj Förfrågan eller Förfrågan via CSV.
- 5. Om Förfrågan via CSV ska utföras, välj CSV-filen.

Studier som motsvarar kriterierna du angav eller som hämtades från CSV-filen kommer att fylla studielistan.

Genom att klicka på en studie fylls serieinformationslistan.

**KOMMENTAR:** För Förfrågan via CSV måste en CSV-fil skapas. Mallen för att skapa en CSV-fil finns i C:\ProgramData\NeoSoft, LLC\suiteDXT\Import\Import\_Template.csv

CSV-filen måste innehålla följande fält:

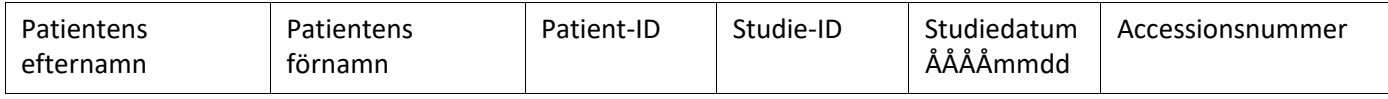

- 6. Välj en enstaka studie eller grupp av studier.
- 7. Välj Hämta under studielistan eller högerklicka och välj Hämta i popup-menyn.
- 8. Utför förbehandling genom att välja Hämta och Förbehandla.
- 9. För att hämta utifrån serie, väljer du serien och klickar på Hämta under serielistan.

Förloppet för hämtningen visas i avsnittet Hämtningsresultat längst ned i fönstret. Längst ned på huvudskärmen ändras statusen "Ingen DICOM-nätverksaktivitet" till "DICOM-nätverk aktivt."

**KOMMENTAR:** Om studien inte överförs i sin helhet blir förloppsindikatorn röd.

# <span id="page-14-0"></span>**Automatisk hämtning av tidigare studie**

Fjärrvärdar måste konfigureras i förväg för att vara tillgängliga. För information om hur du konfigurerar en fjärrvärd, se installationshandboken. Konfigureringen automatisk hämtning möjliggör att tidigare studier automatiskt hämtas till DXT-databasen från en fjärrvärd som t.ex. PACS.

### **För att konfigurera varifrån de tidigare studierna ska hämtas:**

**KOMMENTAR:** Endast en DICOM-fjärrvärd kan konfigureras.

- 1. Välj Konfiguration på huvudskärmen.
- 2. I avsnittet DICOM-destination, markera PACS-systemet och klicka på Redigera.
- 3. Välj PACS.
- 4. Välj antalet tidigare studier som ska hämtas med hjälp av rullgardinsmenyn Max tidigare. Skriv in termer i textfältet Beskrivning av tidigare studie. Dessa termer används för att identifiera studien som ska hämtas med fältet Beskrivning av tidigare studie. Standardtermerna är CARDIAC^HEART.
- 5. Klicka på Uppdatera.
- 6. Klicka på Tillämpa och Stäng.

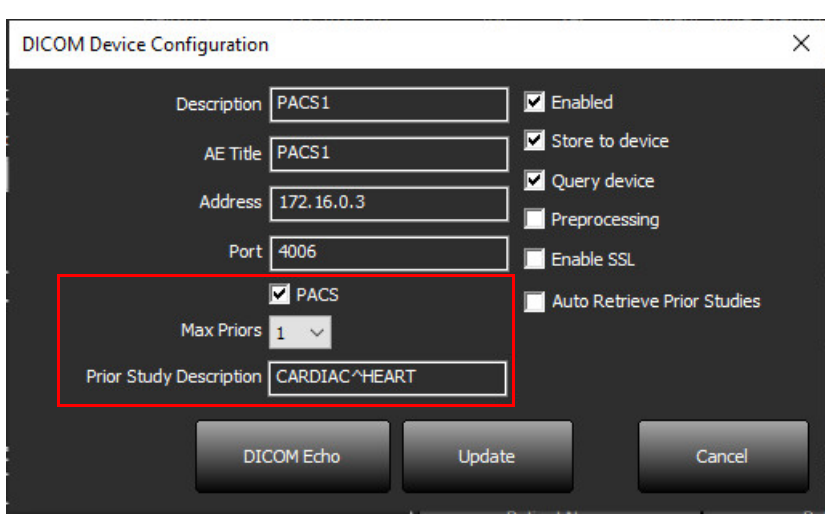

### **För att konfigurera vilka studier som genererar hämtningar av tidigare studie:**

- 1. Välj Konfiguration på huvudskärmen.
- 2. I avsnittet DICOM-destinationer, välj vilka fjärrvärdar som automatiskt ska generera hämtning(ar) av tidigare studie, baserat på studieankomster från dessa destinationer, genom att markera destinationen och klicka på Redigera.
- 3. Välj Automatisk hämtning av tidigare studier.
- 4. Klicka på Uppdatera.
- 5. Klicka på Tillämpa och Stäng.

**KOMMENTAR:** Om push är aktiverad för förbehandling för den här DICOM-destinationen kommer studien att förbehandlas om inga suiteHEART-data finns.

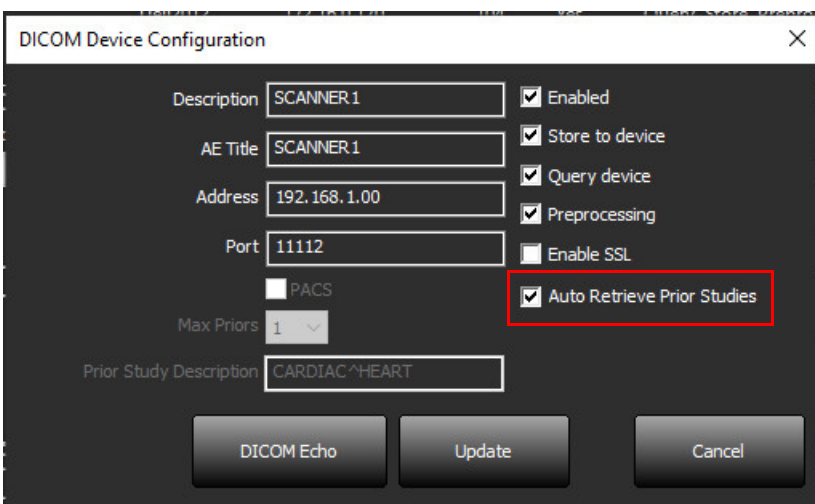

# <span id="page-16-0"></span>**Skicka studie till fjärrvärd**

Fjärrvärdar måste konfigureras i förväg för att vara tillgängliga. För information om hur du konfigurerar en fjärrvärd, se installationshandboken.

**KOMMENTAR:** suiteDXT stödjer förlustfri komprimering av JPEG, men undergrupper av detta format stöds inte.

- 1. Markera studien som ska skickas.
- 2. Välj Skicka eller högerklicka och välj Skicka studie i popup-menyn.
- 3. Välj destinationen som du vill skicka till.
- 4. Välj Skicka i popup-fönstret.

DICOM-fönstret Skicka visar överföringens förlopp. Detta fönster kan stängas med X i det övre högra hörnet medan överföringen körs i bakgrunden.

För att kontrollera förloppet när DICOM-fönstret Skicka är stängt, välj Skicka och välj sedan Status.

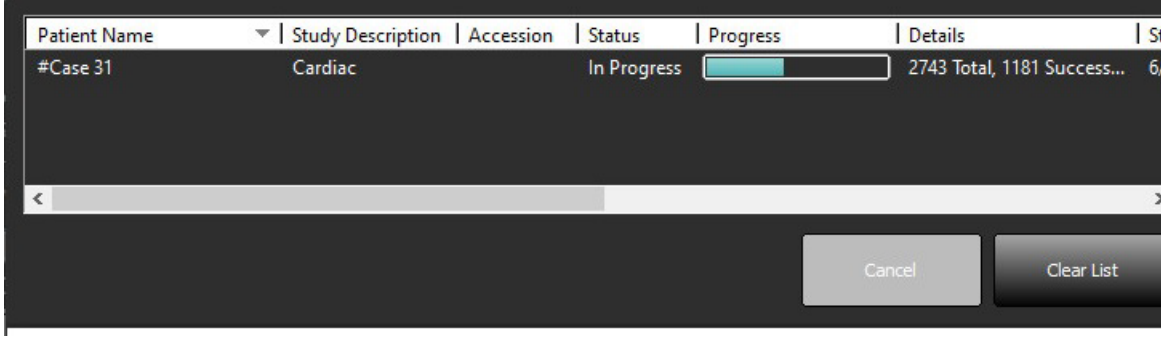

### **BILD 4. DICOM-fönstret Skicka**

5. Studier som har överförts korrekt visar fjärrvärden i kolumnen Överförd till i huvudstudielistan.

### **BILD 5. Överförd till**

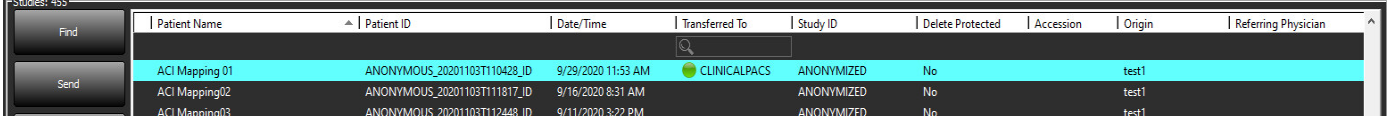

# <span id="page-16-1"></span>**Skicka serie till fjärrvärd**

- 1. Markera studien.
- 2. Markera önskad serie.
- 3. Välj Skicka eller högerklicka och välj Skicka i popup-menyn.
- 4. Välj destinationen som du vill skicka till.
- 5. Välj Skicka i popup-fönstret.
- 6. Serier som har överförts korrekt visar fjärrvärden i kolumnen Överförd till i serierutan.

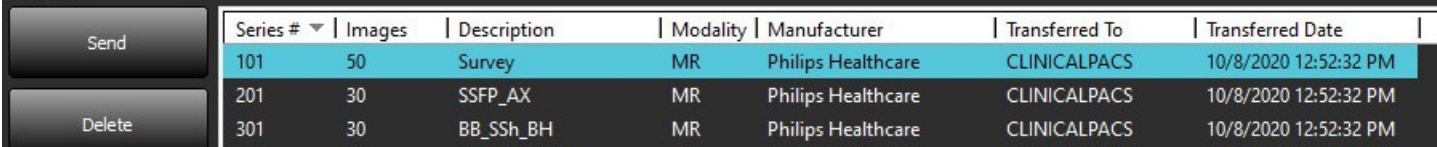

## <span id="page-17-0"></span>**Indikatorer i studiepanelen**

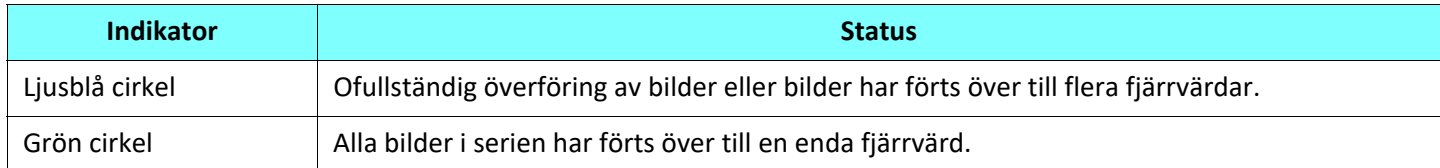

# <span id="page-17-1"></span>**Skicka NeoSoft DICOM-filer**

Filer som har skapats av programvaran kan hanteras separat i nätverket.

- 1. Markera studien.
- 2. Högerklicka och välj Skicka NeoSoft DICOM.
- 3. Välj DICOM-destinationen.

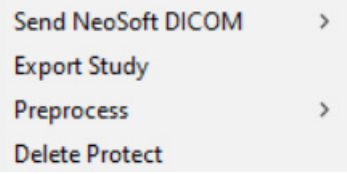

### <span id="page-17-2"></span>**Importera studier**

Studier som innehåller DICOM-data kan importeras från det lokala filsystemet, mappade enheter, CD, DVD och USB; inklusive import av komprimerade mappar. Följ stegen nedan när du har infogat ett av dessa medier som innehåller önskade DICOM-data.

**KOMMENTAR:** suiteDXT stödjer förlustfri komprimering av JPEG, men undergrupper av detta format stöds inte.

- 1. Välj Importera på huvudskärmen.
- 2. Navigera till platsen som innehåller DICOM-data.
- 3. Klicka på Välj.

Fönstret Förlopp av filimport visar status för importen av DICOM-fil. Importsammanfattningen visar det totala antalet filer som har hittats, importerade filer, studieantal och importerad information om studier.

De nyligen importerade studierna läggs till i studielistan på suiteDXT:s huvudskärm. Om en mapp har valts kommer studien att importeras till den mappen.

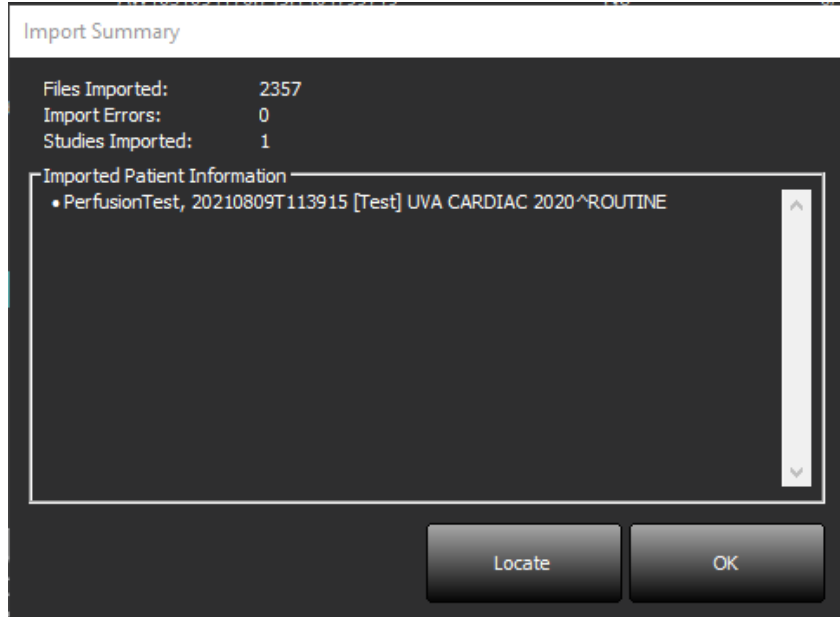

Exempeldata kan importeras till suiteDXT.

**KOMMENTAR:** Om studien inte importeras helt, klicka på Försök igen på skärmen Importsammanfattning.

### <span id="page-18-0"></span>**Exportera studier**

Studier som har analyserats kan exporteras från huvudstudiekatalogen som en .zip-fil.

- 1. Anpassa filnamnet genom att klicka på Konfiguration på huvudskärmen.
- 2. In avsnittet Filnamnsmönster för export, välj önskade filegenskaper enligt [Bild 7.](#page-18-1)
- 3. Klicka på Tillämpa och Stäng.
- 4. Markera studien eller välj en grupp av studier med Ctrl+Shift.
- 5. Högerklicka och välj Exportera.
- 6. Välj lämplig exportplats.
- 7. Välj Spara.

### <span id="page-18-1"></span>**BILD 7. Filnamnsmönster för export**

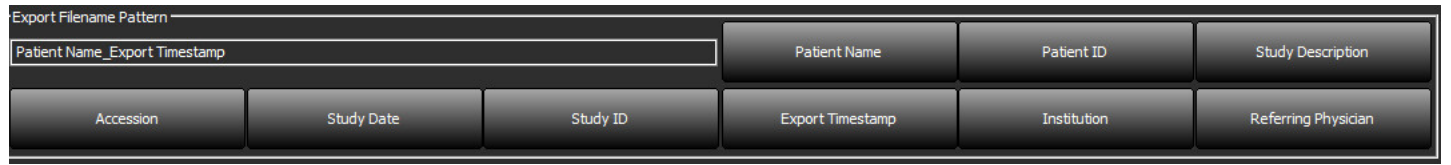

# <span id="page-19-0"></span>**Utför en sökning**

Varje kolumn kan genomsökas automatiskt oavsett om de är sorterade eller inte. Sökningen är inte skiftlägeskänslig och placerar automatiskt resultaten överst i listan.

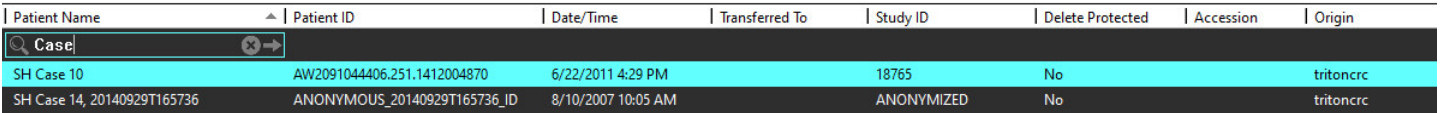

- Efter att det första resultatet erhållits fortsätter du till nästa resultat genom att trycka på ENTER på tangentbordet eller på pilen i sökfältet.
- Genom att trycka på ENTER och SHIFT på tangentbordet samtidigt väljer du det föregående resultatet.
- Genom att trycka på ENTER, med eller utan SHIFT, på tangentbordet när du nått slutet av resultaten flyttas du tillbaka till början av sökresultaten.
- Sökfältet rensas när du trycker på **184**

**KOMMENTAR:** För att sökningen ska inkludera mappar i studielistan måste mapparna vara expanderade. Högerklicka på mappen och välj Expandera alla.

### <span id="page-19-1"></span>**Skapa mappar**

Mappar kan skapas för att organisera studier på studielistnivån. De kommer att grupperas högst upp i studielistan.

- 1. Klicka på Ny mapp.
- 2. Ange ett mappnamn och klicka på Spara.

Mappen finns nu i studielistan.

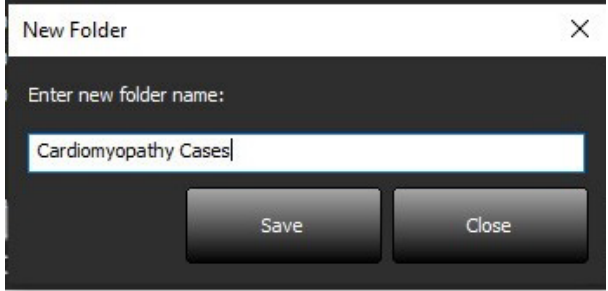

- 3. Flytta en studie till mappen genom att högerklicka på studien och välj Flytta till mapp.
- 4. När mappdialogrutan öppnas väljer du korrekt mapp som studien ska flyttas till.

### **BILD 8. Mappval**

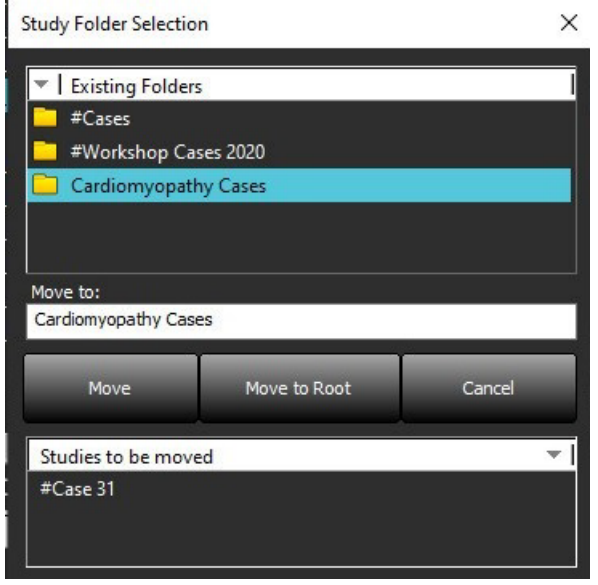

- 5. Flytta en studie tillbaka till huvudkatalogen genom att klicka på studien och välj Flytta till mapp.
- 6. Klicka på Flytta till rot.

### <span id="page-20-0"></span>**Anonymisera en studie**

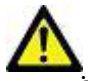

VAR FÖRSIKTIG: En anonymisering av en studie tar inte bort patientdata från de bilder som skapades av annat efterbehandlingsprogram.

VAR FÖRSIKTIG: Den anonymiserade studien ska endast användas med NeoSoft, LLC-applikationer.

- 1. Välj den studie som ska anonymiseras på huvudskärmen.
- 2. Välj Anonymisera.
- 3. Fyll i anonymiseringsfälten som visas i bild 9.
- 4. Om du inte vill inkludera NeoSofts sekundära bildtagningsserier avmarkerar du alternativet.
- 5. Klicka på Anonymisera.

### **BILD 9. Anonymisera studie**

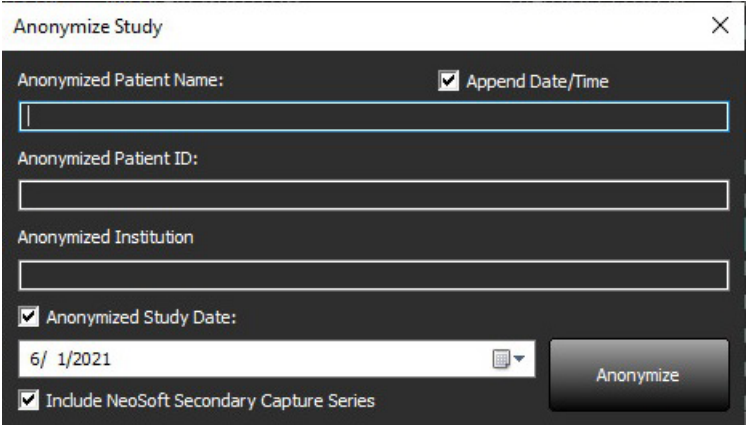

En förloppsindikator visas. Den nyligen anonymiserade studien kommer att visas i studielistan.

6. Klicka på "OK" i popup-fönstret Anonymisera studie.

**KOMMENTAR:** Anonymiseringsfunktionen är tillgänglig för NeoSoft-supportändamål.

### <span id="page-21-0"></span>**Raderingsskydd**

För att ställa in raderingsskydd för en studie högerklickar du på studien och väljer Raderingsskydd. Indikatorkolumnen visar "Ja" för studier som är skyddade och "Nej" för de som inte är skyddade, så som visas i [Bild 10.](#page-21-2) För att stänga av raderingsskydd högerklickar du och väljer Ta bort raderingsskydd.

### <span id="page-21-2"></span>**BILD 10. Kolumnindikator för raderingsskydd**

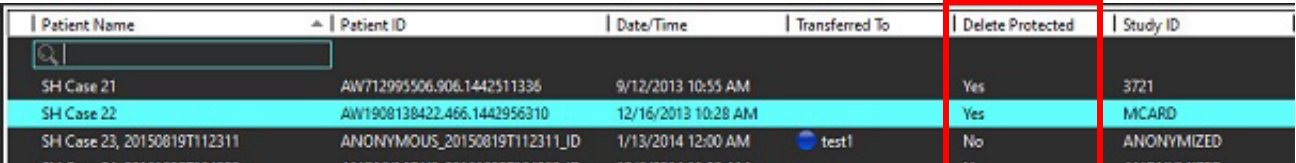

### <span id="page-21-1"></span>**Radera en studie**

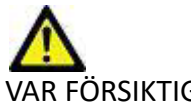

VAR FÖRSIKTIG: Radering av data från filsystemet, inklusive filer för den nuvarande öppna studien, kan orsaka förlust av analys-/bilddata.

Från huvudskärmen, välj den studie som ska raderas och välj Radera eller högerklicka och välj Radera i popup-menyn. Välj att radera flera studier från listan genom "Shift" och klicka eller "Ctrl" och klicka.

### <span id="page-22-0"></span>**Radera en serie**

På huvudskärmen, välj studien, välj sedan serien och Radera. Välj flera serier från listan med "Shift" eller "Ctrl".

**KOMMENTAR:** Det rekommenderas att radera serier innan en analys startas.

# <span id="page-22-1"></span>**Radera sekundära bildtagningsserier**

Sekundära bildtagningsserier identifierade med NeoSoft, LLC som tillverkare kan raderas.

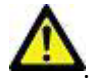

VAR FÖRSIKTIG: Radering av suiteHEART-dataserien tar bort alla analysresultat.

- 1. Välj studien och lokalisera suiteHEART DATA-serien.
- 2. Klicka på serienumret eller +-ikonen för att öppna fönstret Serieinformation.

### **BILD 11. Val av serie**

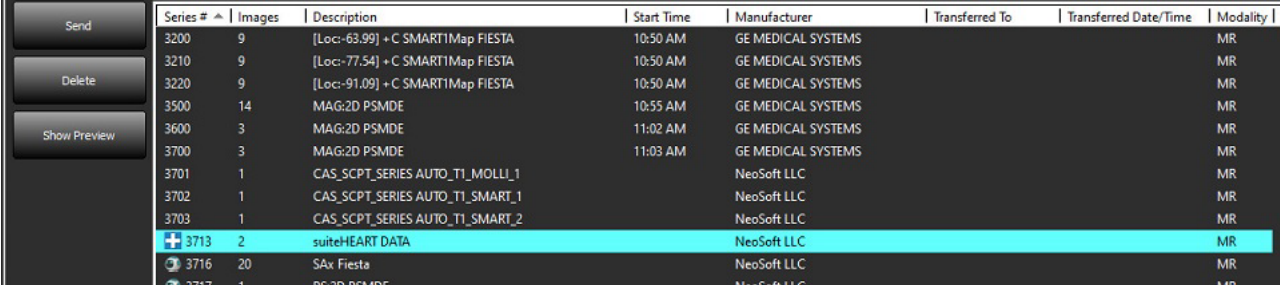

3. Välj korrekt rad och klicka på Radera. För att stänga, klicka på X (övre högra hörnet av fönstret) eller klicka på **Stäng**.

### **BILD 12. Serieinformation**

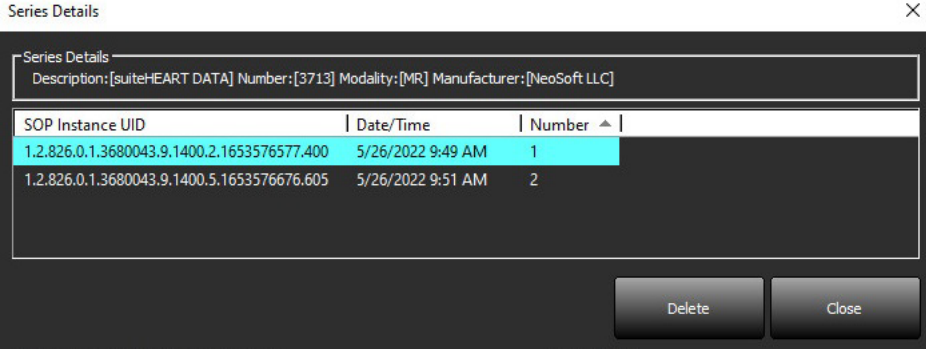

# <span id="page-23-0"></span>**Om suiteDXT**

Om du väljer Om på huvudskärmen visas programvaruversionen av suiteDXT Klicka på länken "Bruksanvisning" för att öppna bruksanvisningen (IFU). Klicka på länken "DICOM överensstämmelseförklaring" för att starta dokumentet om DICOM överensstämmelseförklaring. Klicka på "Reglerad information"-länken för att lansera reglerad information.

**KOMMENTAR:** En PDF-läsare krävs för att öppna dokumenten.

**KOMMENTAR:** Klicka på "Arkivera loggfiler för support" för att skapa en fil som ska användas för felsökning av Service.

**BILD 13. Skärmen Om**

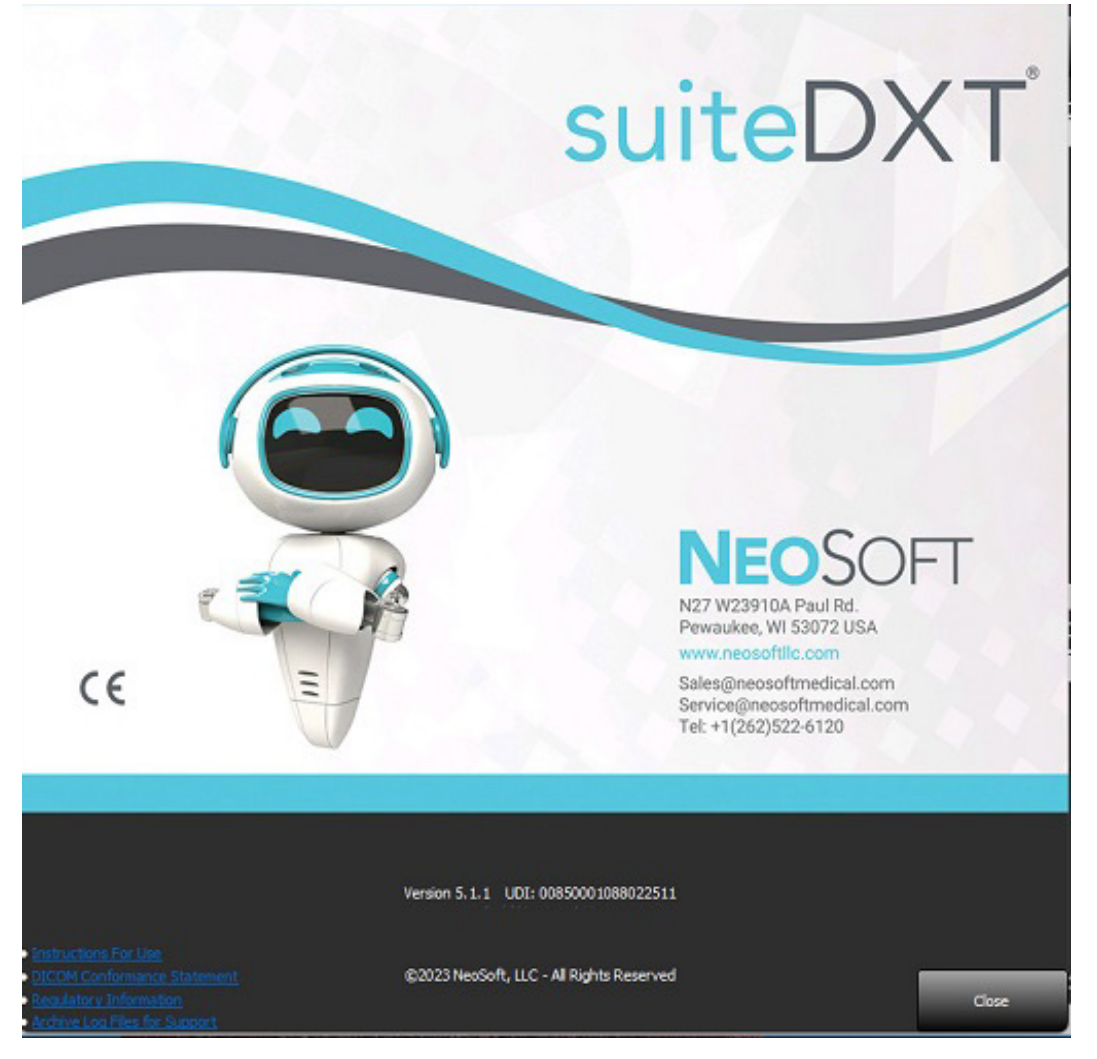

# <span id="page-24-0"></span>*Studieförbehandling*

**KOMMENTAR:** Den här sektionen är inte tillämplig för NeoSoft CAKE™-applikationen.

Funktionen studieförbehandling är endast tillgänglig med suiteHEART®-applikationen. Denna funktion möjliggör förbehandling av Funktion, Flöde, Myokardiell utvärdering, T1-mappning och T2-mappning. Förbehandling kan användas tillsammans med funktionen Virtual Fellow®.

**KOMMENTAR:** Förbehandling inaktiveras om maskinvaran inte uppfyller lägsta systemkraven.

# <span id="page-24-1"></span>**Konfigurera förbehandling**

- 1. Välj Konfiguration på huvudskärmen.
- 2. I avsnittet Förbehandling, välj "Aktivera autodetektering" för varje applikationstyp.
	- **KOMMENTAR:** Automatisk detektering kan stängas av genom att definiera seriens namn. Se Definiera seriebeskrivningar nedan.
- 3. För T1- och T2-mappning, välj serietypen tidsserie eller mappningsserie.
- 4. Markera "Aktivera Virtual Fellow®" för att utföra bildoptimering.
- 5. Välj "Automatisk uppdatering" för att kunna starta studien medan behandling körs i bakgrunden.
- 6. Klicka på Tillämpa och Stäng.

### Definiera seriebeskrivningar

- 1. Välj en studie från studiepanelen på huvudskärmen.
- 2. Välj en serie från seriepanelen.
- 3. Högerklicka på serienamnet och välj lämplig analystyp för den serien.

Serienamnet kommer att anges automatiskt i avsnittet Förbehandling.

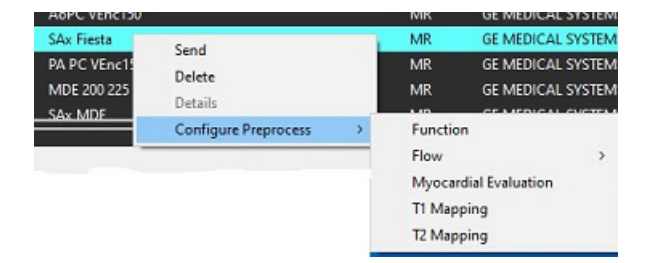

4. Upprepa för alla andra serietyper.

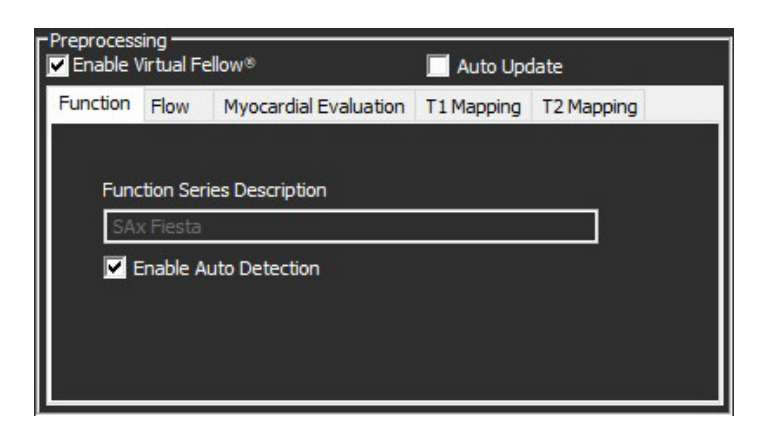

# <span id="page-25-0"></span>**Använda förbehandling**

Förbehandling kan utföras för hjärt-MRI-studier som skickas direkt till suiteDXT från en annan DICOM-nod.

**KOMMENTAR:** När automatisk uppdatering är aktiverad kan studier startas medan behandling äger rum i bakgrunden.

Förbehandling kan startas på följande sätt:

### Studiepanel

- 1. Välj en patient från studiepanelen.
- 2. Högerklicka och välj Förbehandla från menyn.

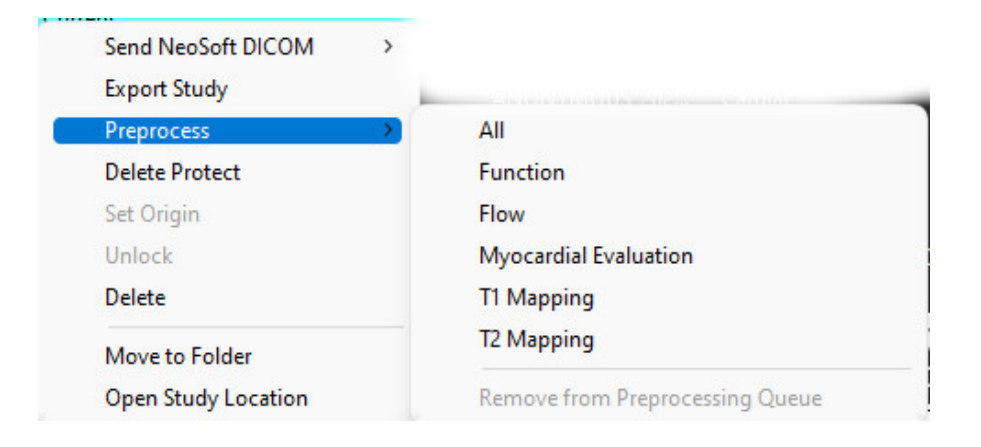

### Fönstret Förfrågan/Hämta

Se avsnittet Förfrågan/Hämta i ["Komma igång"](#page-7-2) och ["Använda suiteDXT".](#page-11-2)

### DICOM-nod, skicka till suiteDXT

- 1. Välj Konfiguration på huvudskärmen.
- 2. I avsnittet DICOM-destination, välj DICOM-noden och klicka på Redigera.
- 3. Välj Förbehandling.
- 4. Klicka på Uppdatera.
- 5. Klicka på Tillämpa och Stäng.

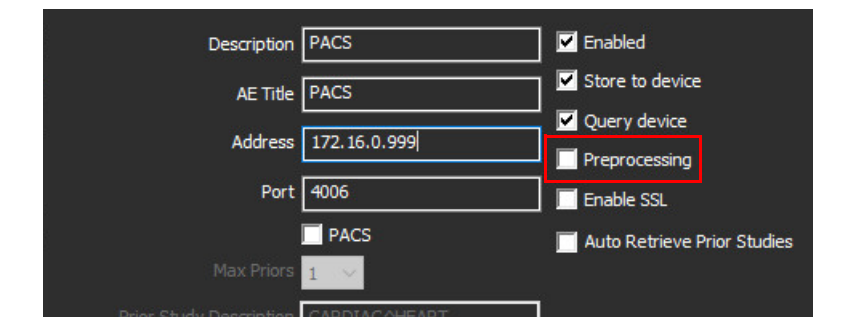

När "Förbehandling" är markerat och förbehandlingen är konfigurerad kommer en "Förbehandling: PÅ"-indikator att visas på statuspanelen.

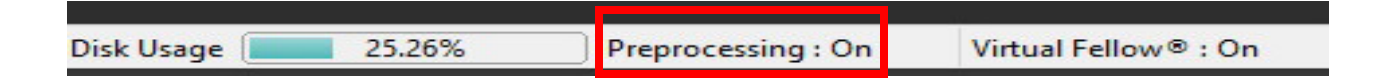

# <span id="page-26-0"></span>**Indikatorer i studiepanelen**

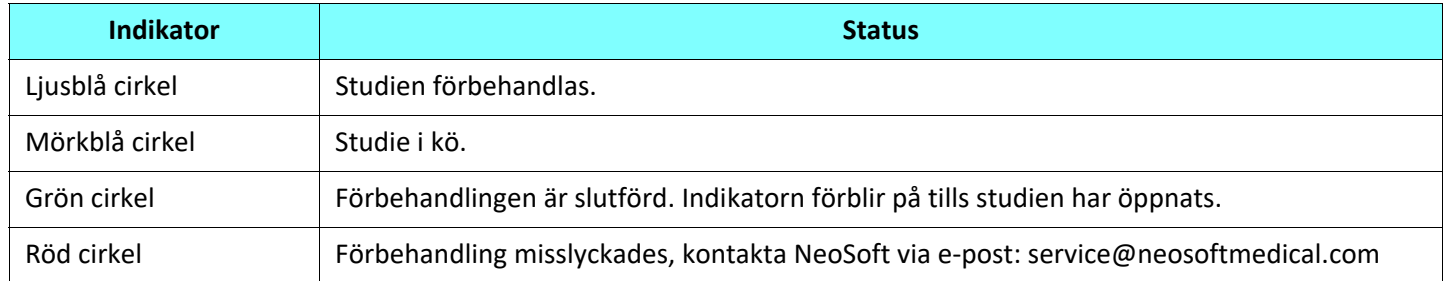

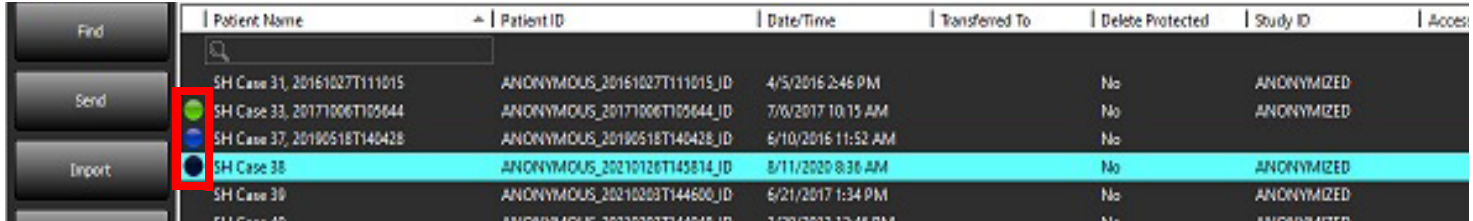

# <span id="page-27-0"></span>*Virtual Fellow®*

# <span id="page-27-1"></span>**Slå på/av Virtual Fellow®**

- 1. På suiteDXT-huvudskärmen, klicka på Konfiguration.
- 2. I avsnittet Förbehandling, markera "Aktivera Virtual Fellow®" för att utföra bildoptimering.
- 3. Klicka på Tillämpa och Stäng.

### **BILD 1. Konfiguration av förbehandling**

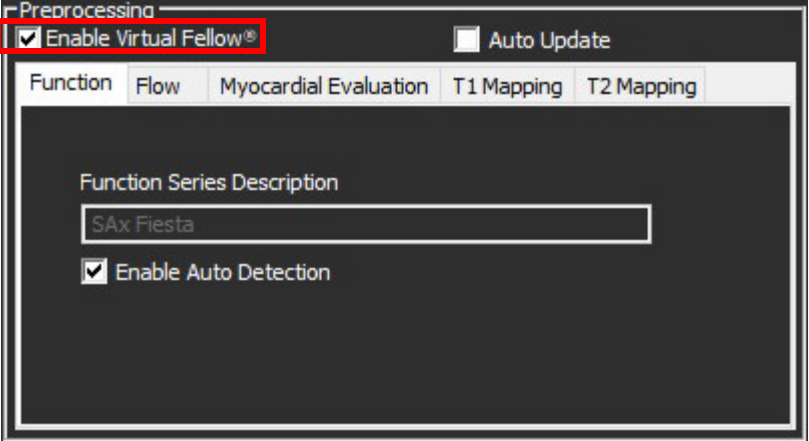

# <span id="page-28-0"></span>**Fönstret Bildförhandsgranskning**

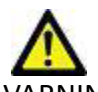

<span id="page-28-1"></span>**BILD 2.**

VARNING: Bilder är inte lämpliga för diagnos och/eller behandling.

På suiteDXT-huvudskärmen, växla förhandsgranskningsfönstret för att visa eller dölja.

**KOMMENTAR:** Om den valda studien innehåller suiteHEART Virtual Fellow®, CAS Cine- och/eller CAS-rapportserier, kommer dessa serier automatiskt att visas i förhandsgranskningsfönstret, såsom visas i [Bild 2](#page-28-1).

DISCLAIMER: Images are not suitable for diagnosis and/or treatment.

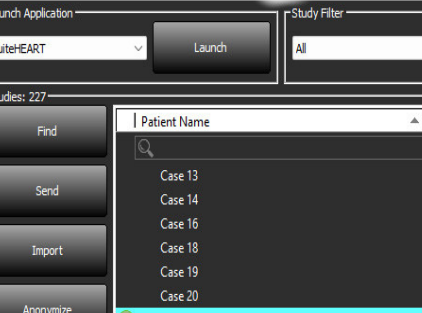

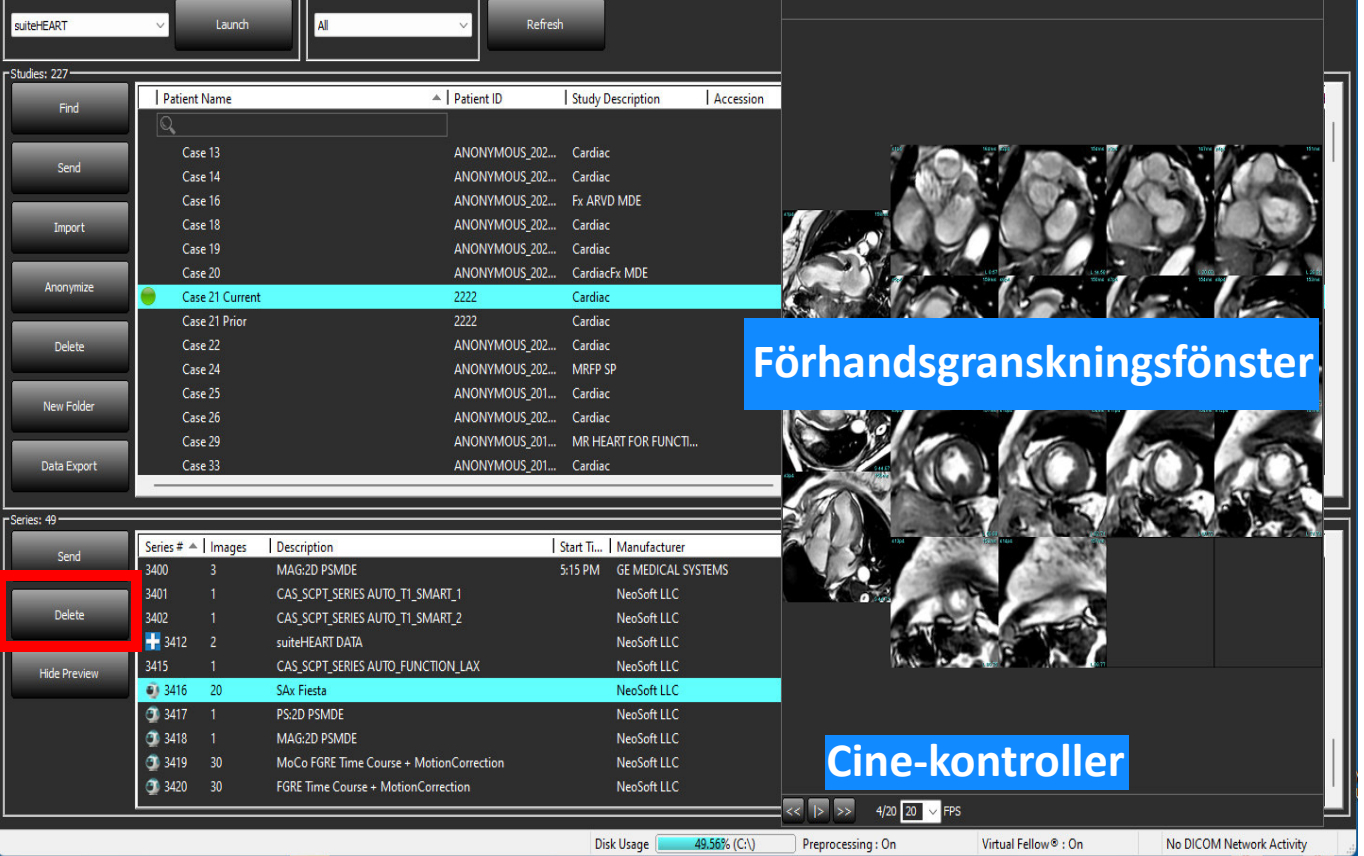

# <span id="page-29-0"></span>*Dataexport*

- **VIKTIGT:** Innan exporten ansvarar användaren för korrekt och fullständig placering (och korrekt tilldelning) av alla intressanta regioner (ROI:er), inklusive de som genererats eller modifierats av algoritmerna för automatisk segmentering. De kvantitativa värden som genereras av programvaran beror på den exakta och fullständiga placeringen (och korrekt tilldelning) av dessa intresseområden.
- 1. Välj en studie eller en studiegrupp från DXT-studiepanelen.
- 2. Välj dataexport

#### **BILD 1. Dataexport från suiteDXT-gränssnittet**

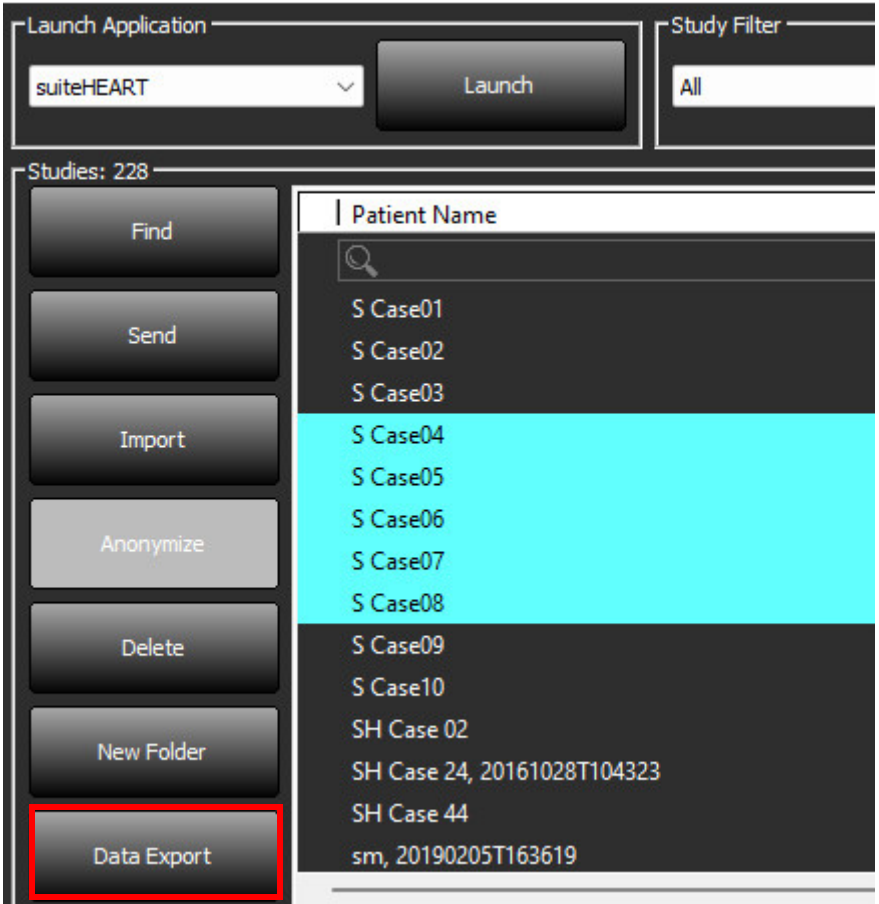

3. Från dataexport-gränsnittet välj önskat resultatvärde för lämplig analystyp. Gjorda val kommer att behållas för nästa exportsession.

#### **BILD 2. Dataexport**

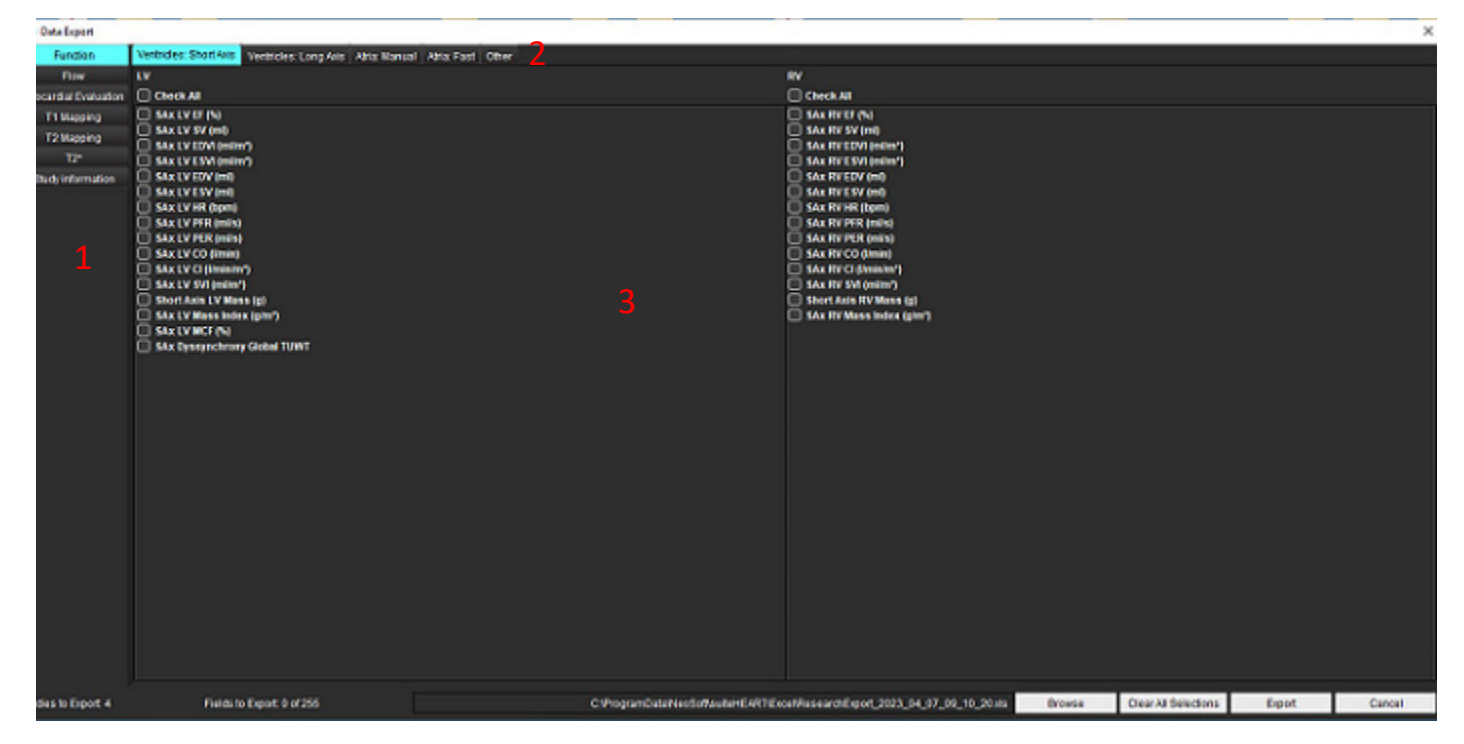

1. Analyslägen, 2. Analystyp, 3. Val av resultatvärde

**KOMMENTAR:** Endast 255 fält stöds för export.

- 4. Välj **Bläddra** och välj sedan destination och filnamn.
- 5. Välj **Rensa alla val** för att återställa resultatvalen.
- 6. Välj **Export** för att generera ett Excel kalkylark.
- 7. Välj **Avbryt** för att stänga gränssnittet.

# <span id="page-31-0"></span>*Service och support*

# <span id="page-31-1"></span>**DICOM-nätverksfel**

Om en hämtning inte kunde överföra en studie, bekräfta att en brandvägg inte hindrar överföringen. Om problemet inte orsakas av en brandvägg, kontrollera att suiteDXT kan DICOM-kalla fjärrvärden och att fjärrvärden kan DICOM-kalla suiteDXT.

- 1. Välj Konfiguration på huvudskärmen.
- 2. I avsnittet DICOM-konfiguration väljer du den fjärrvärd som hämtningen försökte göras från och väljer Redigera.
- 3. Markera kryssrutorna för: Aktivera, lagra på enhet och förfråga enhet.
- 4. Kontrollera att IP-adressen, porten och AE-titeln för DICOM-destinationen är korrekta.

### **BILD 1. Fönstret DICOM-konfiguration**

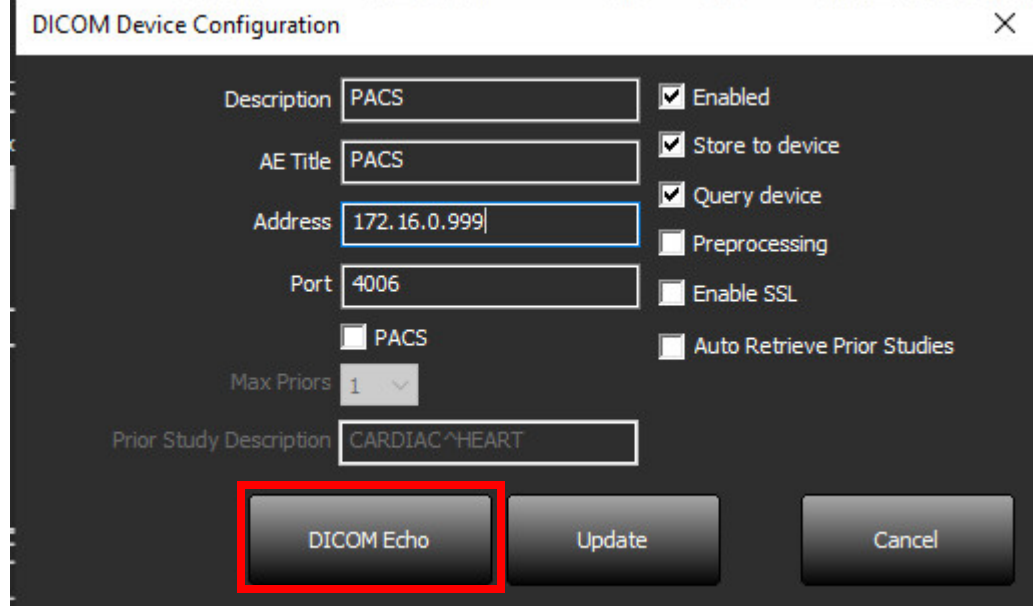

- 5. Klicka på DICOM Echo.
- 6. Kontrollera nätverksinställningarna och bekräfta att den valda porten är öppen och tillgänglig på suiteDXT-värden.
- 7. Hämta studien igen.

Om hämtningen misslyckas igen efter att ovanstående steg har utförts, kontakta din nätverksadministratör.

# <span id="page-32-0"></span>**Fel vid start av studie**

Om meddelandet "Följande studier är låsta och kommer inte att laddas vid start" visas när du försöker starta en studie, gör följande:

- 1. Navigera till studiekatalogen för suiteDXT.
- 2. Högerklicka på studien som gav felmeddelandet.
- 3. Välj "Lås upp"

### **BILD 2. Lås upp studie**

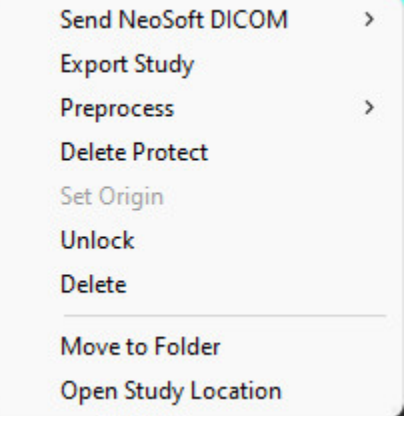

### <span id="page-32-1"></span>**Kontakt**

Om du får problem under installation eller användning av suiteDXT, vänligen kontakta NeoSoft, LLC service på service@NeoSoftmedical.com.